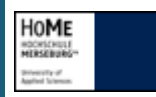

## Hochschulbibliothek **Druckaufträge**

Im Browserfenster die URL **https://home-druck.hs-merseburg.de** öffnen. Dort im Loginfenster mit den Daten des RZ Benutzerausweises oder den Daten auf der Gästekarte (Bild a) einloggen. **1. 2.**

Durch Klicken auf **Auftragsliste** (Bild b) im linken Menü besteht die Möglichkeit, die vorhandenen Druckaufträge anzusehen, sie abzubrechen oder als Favorit zu speichern. Als Favorit bleiben die Druckaufträge auch nach einem Druck erhalten und können innerhalb von 24 Stunden noch einmal verwendet werden. Um sie auszuwählen ist eine Vorschaufunktion vorhanden (Bild c).

Der Menüpunkt **Guthabensystem** Unterpunkt **Konto** (Bild d) bietet die Möglichkeit, das vorhandene Guthaben zu überprüfen.

d

**C**. Guthabensystem

Konto

S Abmelden

夃

Zum Abmelden ganz unten auf der Seite auf den Button **Abmelden** (Bild e) klicken.

Druckaufträge

Auftragsliste

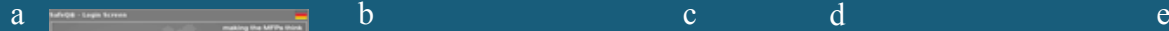

**3.**

**4.**